# Ienovo

**M700 Series** 快速入门 (简体中文)

请参阅光盘中的完整的用户手册获取有关以下任务的 详细信息:

> 安装打印机 了解打印机 装入纸张和文档原件 打印 操作照片 复印 扫描 传真 在网络中使用打印机 维护打印机 - 更换打印墨盒

- 订购耗材

问题解答

- 打印、复印、扫描和传真问题解答
- 卡纸和进纸错误问题解答
- 错误信息问题解答

通告

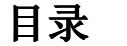

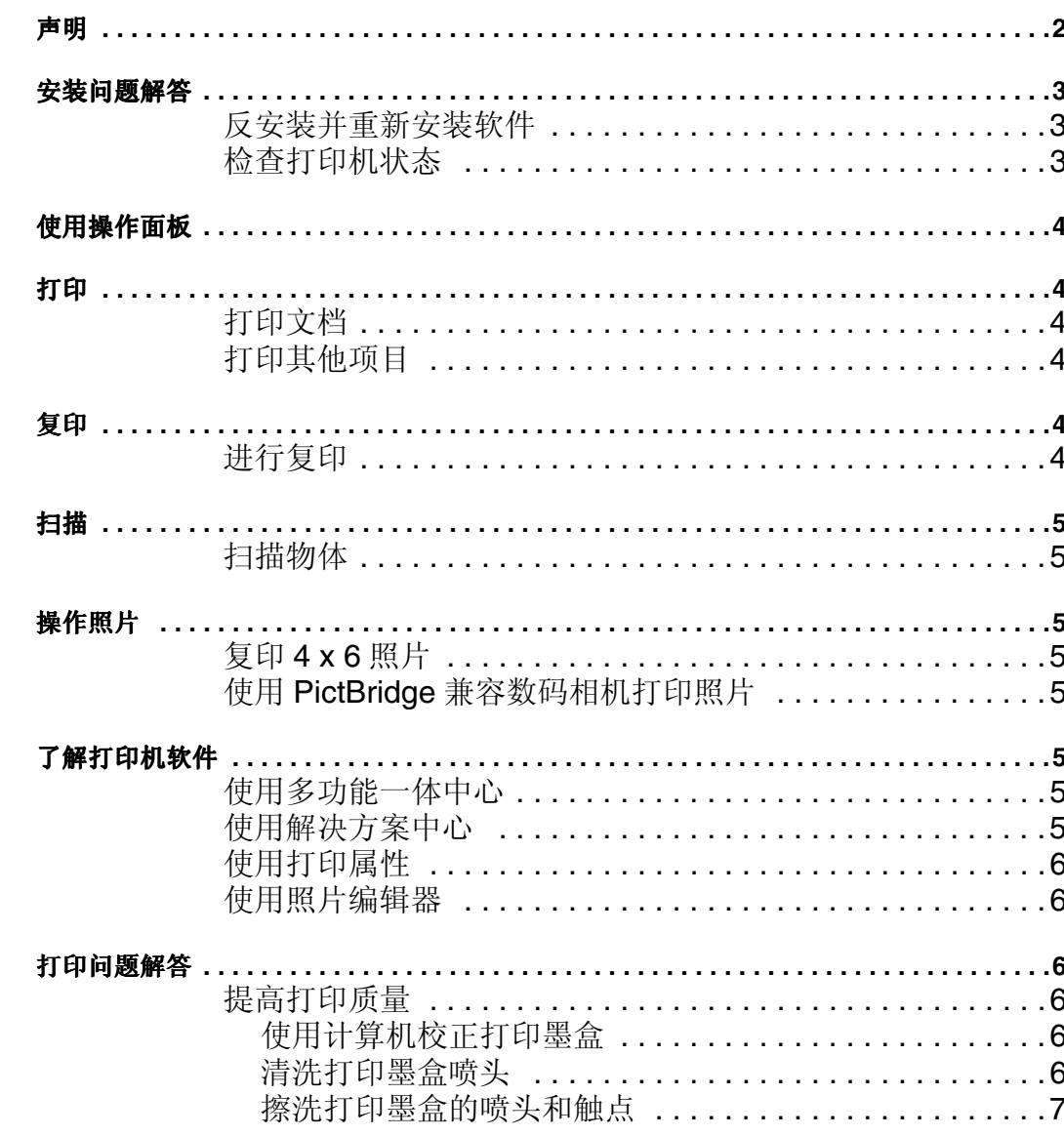

#### 声明

欢迎使用联想产品。

在您第一次安装和使用此产品之前,请仔细阅读随同此产品一起提供的所有资料。这将会帮助您更好地使用此产品。如果您按照本手册中的指导和要求进行了操作,但是无法 正常使用产品,或者由于理解错误或其他原因对产品使用不当,联想(北京)有限公司对由此产生的损失不负任何责任,除非是由不正确的安装所引起的损失,或者是在联想 专业维修人员的操作过程中产生的损失。

联想 ( 北京 ) 有限公司对本手册进行了校订。但是, 我们不能保证本手册中没有任何错误或遗漏。

联想(北京)有限公司致力于不断地改善产品的使用和服务质量。因此,我们有权对本手册中提到的任何产品或软件以及其他信息随时进行修改,恕不另行通知。

本手册的目的是帮助您正确地使用联想产品,不包含任何有关产品软件或硬件配置的描述。如果需要产品配置方面的信息,请参阅相关的合约(如果有的话)以及装箱清单, 或者与为您提供产品的经销商协商。本手册中的图片仅供参考。如果某些图片和产品的实际外形不符,请以产品实际外形为准。

© 2006 联想(北京)有限公司。本手册受到版权法律和法规的保护。未经过联想(北京)有限公司的书面授权,您不能使用任何方式复制或复印本手册,或者通过任何有线 或无线网络以任何形式传送本手册, 或者将本手册翻译成任何语言。

联想和 Lenovo 是联想(北京)有限公司的注册商标或商标。本手册中提到的其他名称和产品可能是联想或其他公司的注册商标或商标。

如果您在使用此产品的过程中发现产品和手册之间有不一致的地方,或者您希望获取最新的信息,或者您有任何的问题或建议,请与我们联系:

技术咨询热线: 010-82879600

联想网站: http://www.lenovo.com

## 安装问题解答

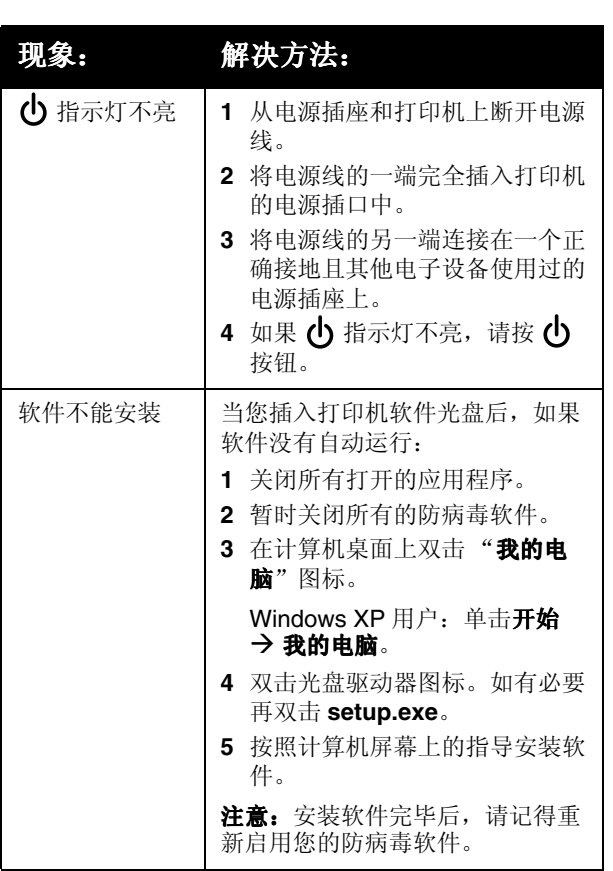

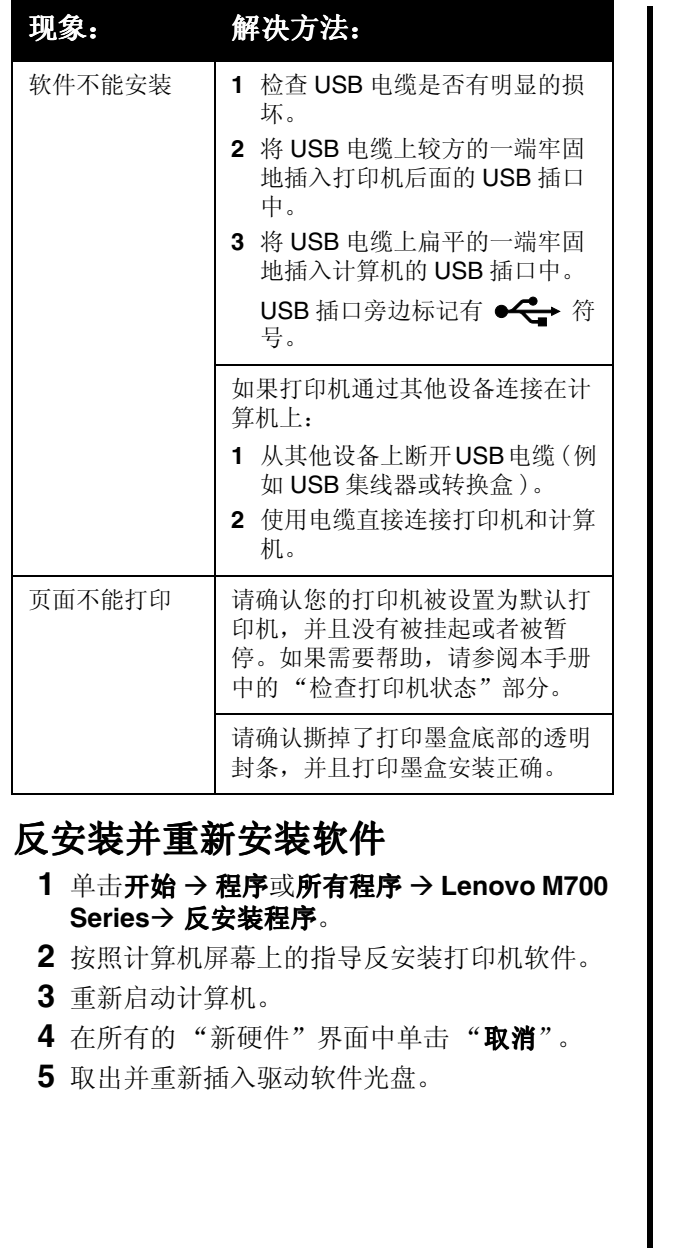

如果打印机软件安装界面没有出现:

- a 在计算机桌面上双击"我的电脑"图标。 Windows XP 用户: 单击开始 → 我的电脑。
- b 双击光盘驱动器图标。如有必要再双击 setup.exe.
- c 当打印机软件安装界面出现以后,请单击 "安装"或"开始安装"。
- d 按照计算机屏幕上的指导完成安装。

#### 检查打印机状态

- 1 单击开始 → 设置 → 打印机和传真或打印机。 或者 单击开始 → 控制面板 → 打印机和其他硬件 → 打印机和传真。
- 2 双击 Lenovo M700 Series 图标。
- 3 单击"打印机"菜单,请确认"暂停打印" 选项旁边没有选中标记。
- 4 请确认"设为默认值"或"设置为默认"或 "设为默认打印机"选项旁边有选中标记。

3

## 使用操作面板

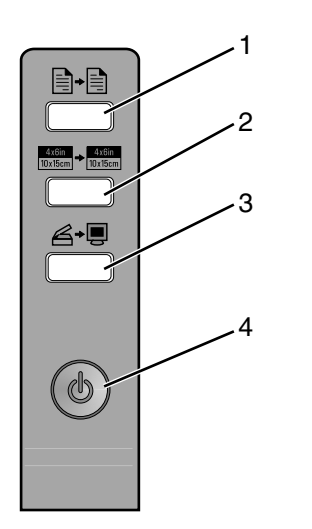

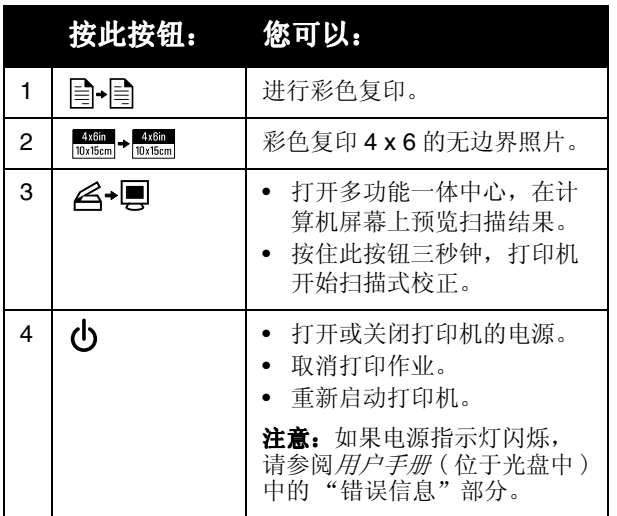

## 打印

## 打印文档

1 装入纸张。

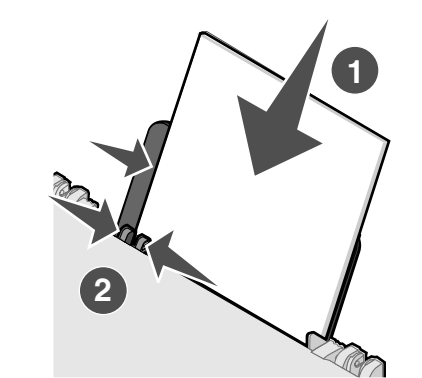

- 2 打开文档, 从应用程序中单击文件→打印。 3 单击"属性"、"首选项"、"选项"或"设 置"。
- 4 根据您的需要调整设置。
- 5 单击"确定"。
- 6 单击"确定"或"打印"。

### 打印其他项目

"我希望"菜单为您提供了一些项目向导, 包括: 打印照片、打印信封、打印横幅、制作海报、打印 手册或者打印贺卡。

- 1 打开文档, 从应用程序中单击文件 → 打印。
- 2 如要定制打印设置, 请单击"属性"、"首选 项"、"选项"或"设置"。

打印属性界面将会出现, 同时"我希望"菜单 打开。

- 3 选择适当的项目向导, 或者单击"了解更多的 打印方案"。
- 4 按照计算机屏幕上的指导完成您的项目。

## 复印

## 进行复印

1 装入纸张。

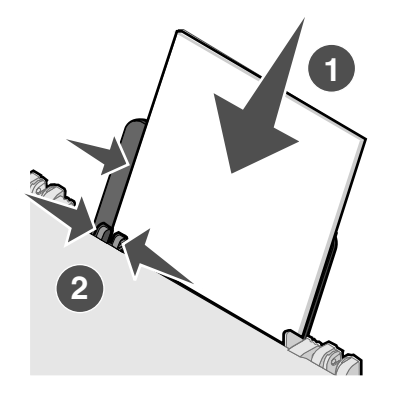

2 将文档原件正面朝下放置在扫描仪玻璃上。

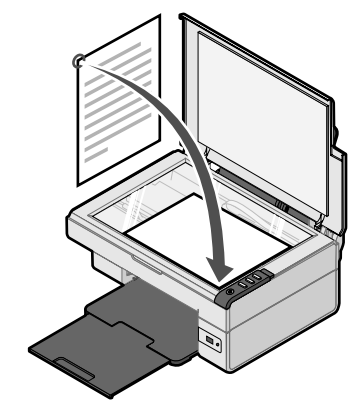

3 按目-目按钮。

## 扫描

#### 扫描物体

- 1 请确认打印机连接在计算机上, 并且打印机和 计算机的电源都已打开。
- 2 将文档原件正面朝下放置在扫描仪玻璃上。

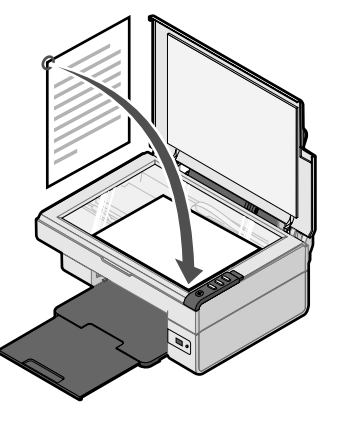

#### 3 按 《一 】按钮。

多功能一体中心的"扫描和复印"页面将会出 现在计算机屏幕上,同时显示扫描预览图像。

- 4 如果您希望只扫描文档的一个区域, 请使用鼠 标在预览图像中单击并拖动一个方框, 选择要 扫描的区域。
- 5 从"将扫描的图像发送到"下拉列表中选择您 希望将扫描的图像发送到哪个应用程序。
- 6 单击"开始扫描"。

## 操作照片

有关操作照片的更多帮助信息,请参阅完整的用户 手册(位于光盘中)。

#### 复印 4 x 6 照片

1 将 4 x 6 照片正面朝下放置在扫描仪玻璃上。

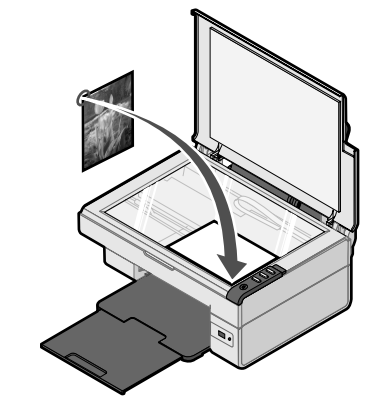

2 装入 4 x 6 照片纸。

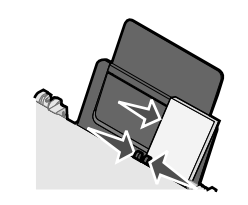

#### 3 按 | 4x6in + 4x6in 按钮。

#### 使用 PictBridge 兼容数码相机打印 照片

您可以将PictBridge兼容数码相机连接在您的打印机 上, 然后使用数码相机上的按钮选择并打印您的照 片。请参阅*用户手册*和随同您的数码相机一起的说 明文档获取更多的信息。

## 了解打印机软件

### 使用多功能一体中心

使用多功能一体中心可以完成创造性项目, 例如: 将一个图像在一页纸上复制多个、放大或缩小图 像、将一个图像打印成多页的海报、使用计算机调 制解调器发送传真、使用照片编辑器编辑图像等。

您可以通过以下几种方法打开多功能一体中心:

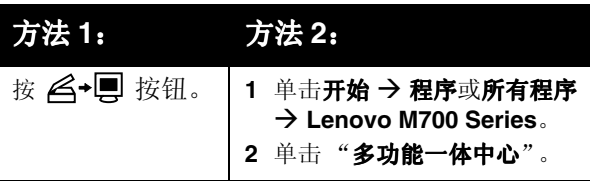

#### 使用解决方案中心

解决方案中心可以为您提供帮助, 以及打印机状态 和墨水量等方面的信息。

您可以通过以下几种方法打开解决方案中心:

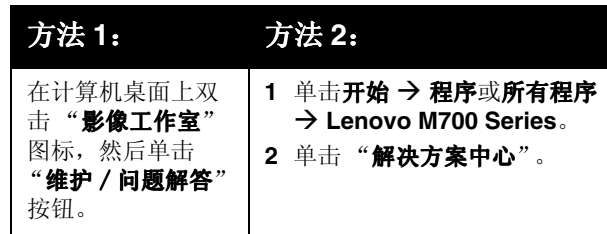

### 使用打印属性

当您的打印机连接在计算机上时, 打印属性可以控 制您的打印机的打印功能。您可以根据所创建项目 的类型, 在打印属性中改变相关的设置。您差不多 可以从任何应用程序中打开打印属性:

- 1 打开文档, 从应用程序中单击文件 -> 打印。
- 2 在"打印"对话框中, 单击"属性"、"首选 项"、"洗项"或"设置"。

#### 使用照片编辑器

使用照片编辑器可以编辑图像或照片。

在照片编辑器中, 您可以去除红眼、剪裁照片、调 整照片大小、调节亮度和对比度、以及使用其他的 工具。

1 单击开始 → 程序或所有程序 → Lenovo M700 Series.

2 单击"照片编辑器"。

- 3 单击文件 → 打开, 然后选择您希望编辑的图 像。
- 4 使用可用的工具编辑您的图像。
- 5 单击文件 → 另存为。
- 6 输入文件名和文件类型, 然后单击"保存"。

## 打印问题解答

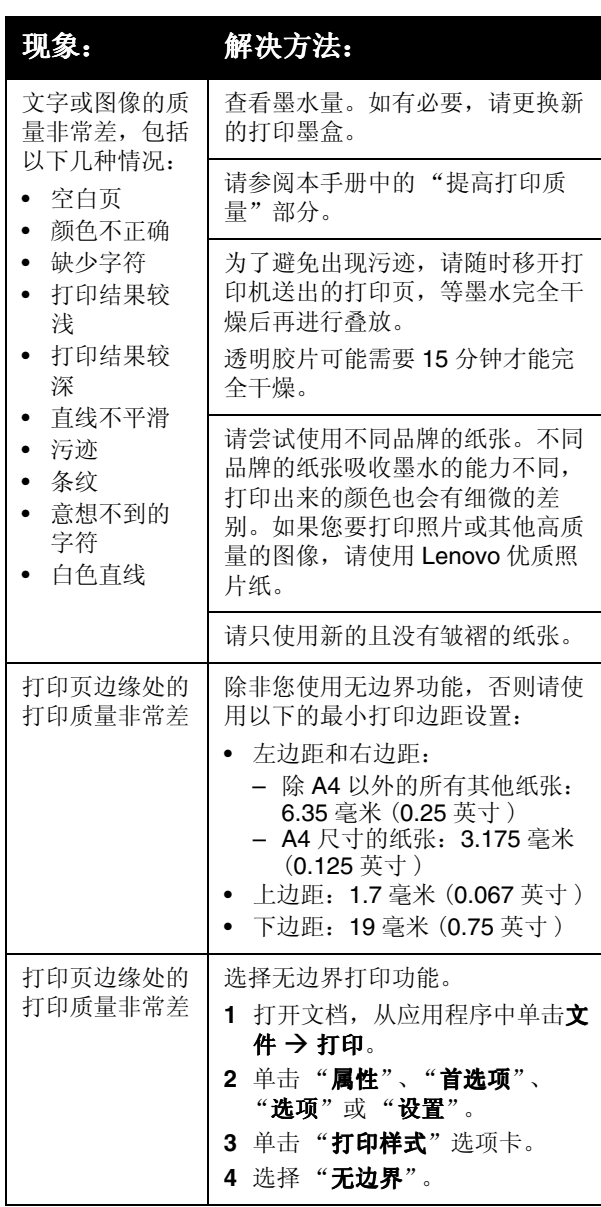

#### 提高打印质量

如果您对文档的打印质量不满意, 请确认:

- 根据打印文档的类型使用适当的纸张。例如, 如果您要打印照片或其他高质量的图像, 请使 用优质照片纸。
- 使用比较厚重、比较亮白、或者带有涂层的纸 张。
- 选择较高的打印质量设置。

如果文档的打印质量仍然不能令您满意, 请校正打 印墨盒。

#### 使用计算机校正打印墨盒

有关不连接计算机校正打印墨盒的帮助信息, 请参 阅安装指南。

- 1 装入纸张。
- 2 在计算机桌面上双击"影像工作室"图标。
- 3 单击"维护/问题解答"。
- 4 单击"维护"选项卡。
- 5 单击"进行校正以消除模糊边界"。
- 6 单击"打印"。

打印机将会打印出一张校正测试页。

7 按照计算机屏幕上的指导进行操作。

#### 清洗打印墨盒喷头

1 装入纸张。

- 2 在计算机桌面上双击"影像工作室"图标。
- 3 单击"维护/问题解答"。
- 4 单击"维护"选项卡。
- 5 单击"进行清洗以消除水平条纹"。
- 6 单击"打印"。

打印机将会打印出一张喷头测试图, 使墨水快 谏通过打印喷头, 从而清洗堵塞的喷头。

#### 擦洗打印墨盒的喷头和触点

- 1 取出打印墨盒。
- 2 用水将一块干净且不掉毛的软布润湿。
- 3 用这块湿布靠住打印喷头区域大约三秒钟, 然 后沿着图示的方向轻轻地擦去污点并擦干。

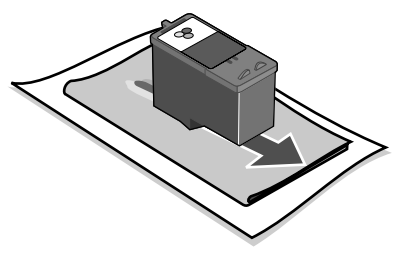

4 用这块湿布的其他干净部分靠住触点区域大约 三秒钟, 然后沿着图示的方向轻轻地擦去污点 并擦干。

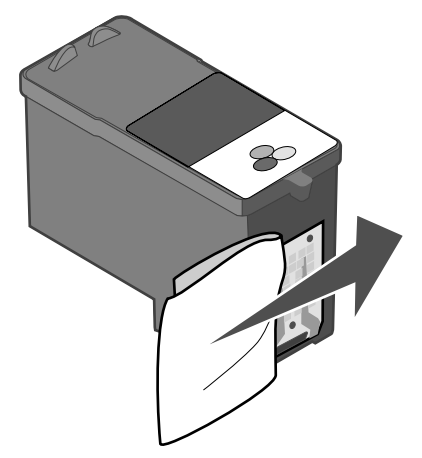

- 5 用这块湿布的其他干净部分重复步骤3和步骤  $4<sub>o</sub>$
- 6 等待喷头和触点完全干燥。
- 7 重新安装打印墨盒。
- 8 重新打印您的文档。

# lenovo

## M700 Series Getting Started

See the complete *User's Guide* on the CD for more detailed information about the following tasks:

> Setting up the printer Learning about the printer Loading paper and original documents Printing Working with photos Copying Scanning Faxing Networking the printer Maintaining the printer **–** Changing a print cartridge **–** Ordering supplies Troubleshooting **–** Print, copy, scan, and fax troubleshooting **–** Jams and misfeeds troubleshooting **–** Error messages troubleshooting **Notices**

#### **Contents**

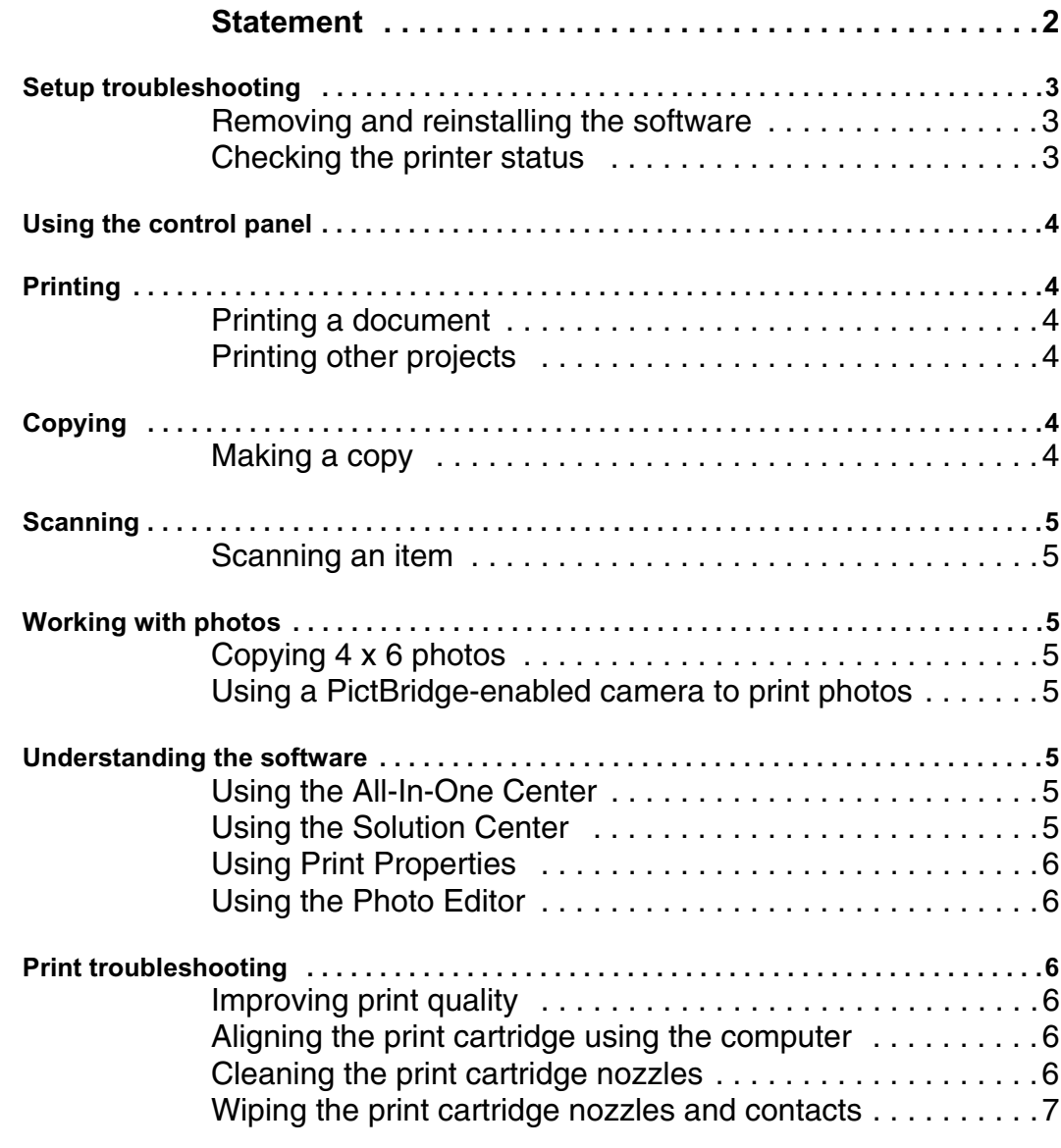

#### **Statement**

Welcome to Lenovo products.

Please read carefully all the materials accompanying the machine before installing and using this product for the first time. It will help you make better use of the product. If you fail to operate the product in accordance with the instructions and requirements provided in this manual or mishandle the product due to misunderstanding or other causes, Lenovo (Beijing) Limited shall not be responsible for any losses arising thereof, except for the loss resulting from improper installation or caused during the process of operation by professional maintenance personnel from Lenovo.

Lenovo (Beijing) Limited has conducted an edit of the manual. However, we cannot guarantee that the manual is free of any error or omission.

Lenovo (Beijing) Limited is committed to continuously improve product usage and service quality. Accordingly, it reserves the right to make changes to any product or software program described in the manual and information contained herein without prior notice.

The manual is intended to help you use Lenovo products in a correct way, which does not represent any description of software or hardware configuration for the product. In relation to product configuration, refer to relevant contract (if any) and packing list or consult with the distributor who delivered the product to you. Pictures contained in the manual are for reference only. In case of inconsistency between particular pictures and actual display of the product, please follow the actual display of the product.

© 2006 Lenovo (Beijing) Limited. This manual is protected by copyright laws and regulations. Without prior written authorization from Lenovo (Beijing) Limited, you shall not reproduce or copy the manual in any way, or transmit the manual via any wireline or wireless network in any form, or translate the manual into any language.

Lenovo is either a registered trademark or a trademark of Lenovo (Beijing) Limited. Other names and products mentioned herein may be the registered trademarks or trademarks of Lenovo or other companies.

If you find any inconsistency between the product and this manual during operation or would like to obtain the latest information or have any problems or suggestions, contact or log on to:

Consulting hotline: 010-82879600

Service Web site: **http://www.lenovo.com**

## **Setup troubleshooting**

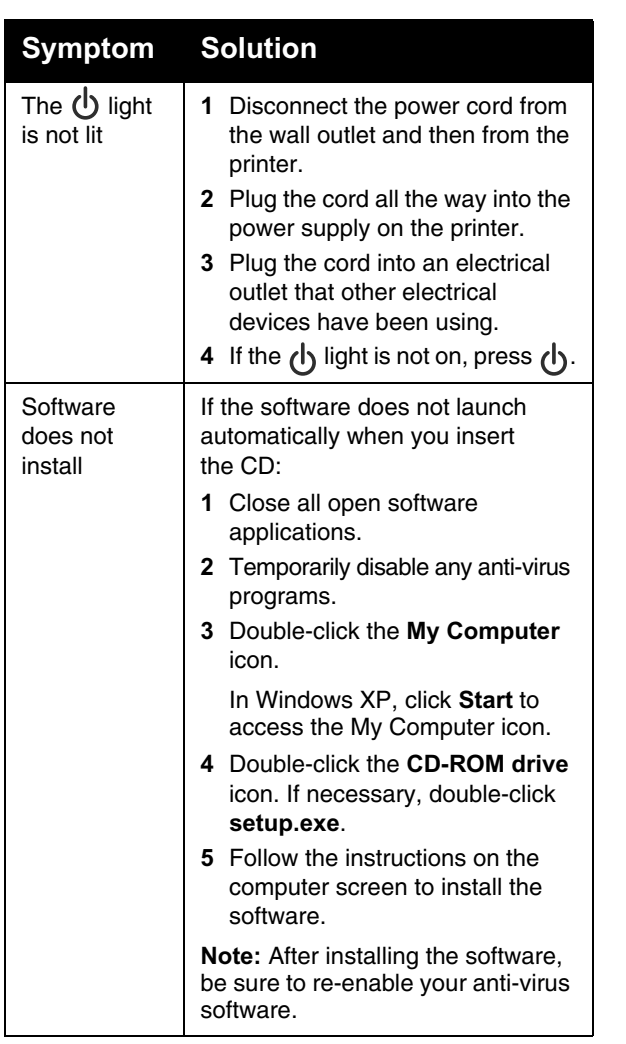

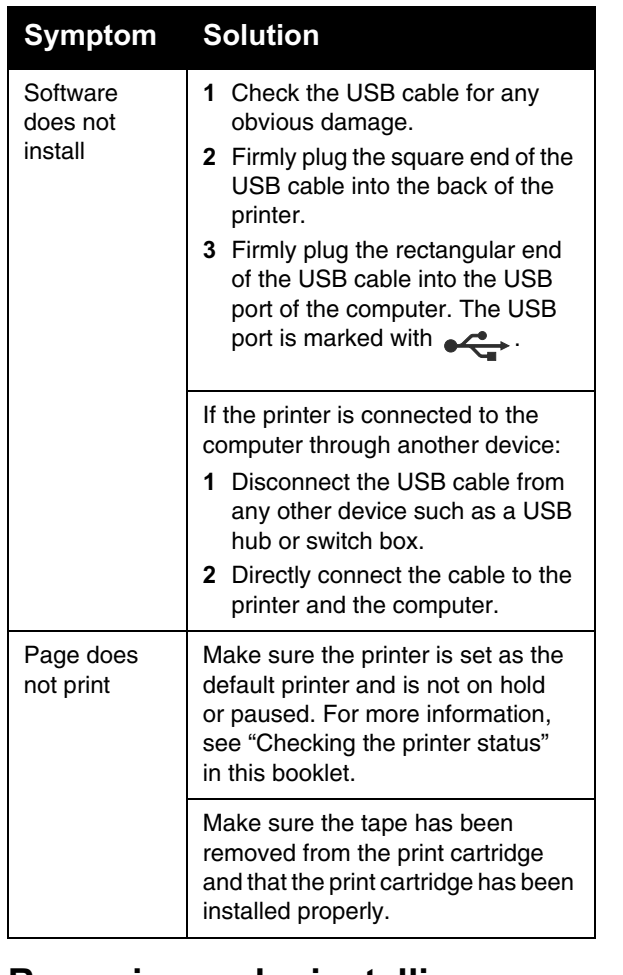

#### **Removing and reinstalling the software**

- **1** From the desktop, click Start → Programs → **Lenovo M700 Series → Uninstall**.
- **2** Follow the instructions on the computer screen to remove the printer software.
- **3** Restart the computer.
- **4** Click **Cancel** on any Add New Hardware screens.
- **5** Eject and reinsert the software CD.

If the printer software installation screen does not appear:

**a** From the desktop, double-click **My Computer.**

In Windows XP, click **Start** to access the My Computer icon.

- **b** Double-click the **CD-ROM drive** icon. If necessary, double-click **setup.exe**.
- **c** When the printer software installation screen appears, click **Install** or **Install Now**.
- **d** Follow the instructions on the computer screen to complete the installation.

#### **Checking the printer status**

**1** Click Start → Settings → Printers and Faxes or **Printers**.

*or*

**Click Start → Control Panel → Printers and Other Hardware → Printers and Faxes**.

- **2** Double-click the **Lenovo M700 Series** icon.
- **3** Click **Printer**, and make sure no check mark appears next to Pause Printing.
- **4** Make sure a check mark does appear next to Set As Default.

## Using the control panel | Printing

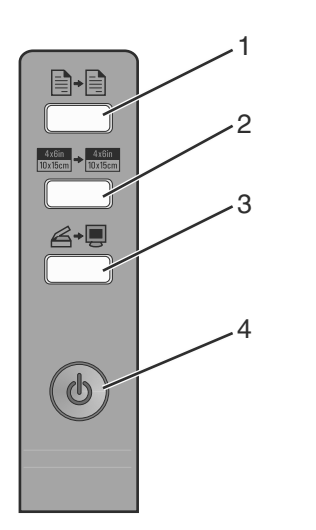

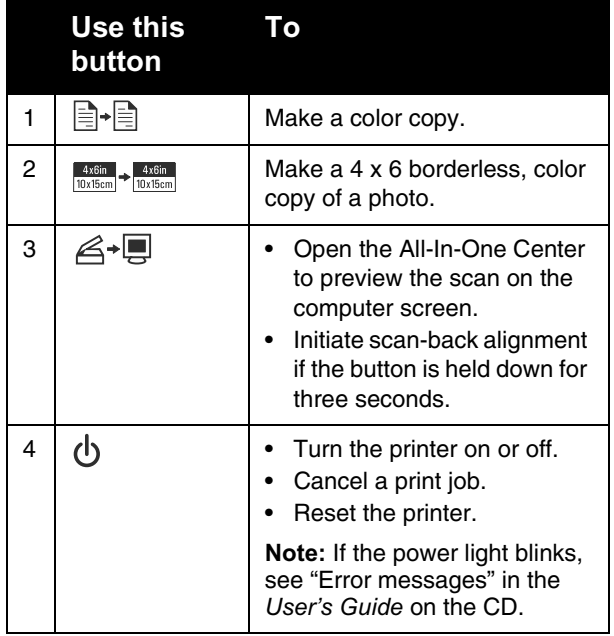

#### **Printing a document**

**1** Load paper.

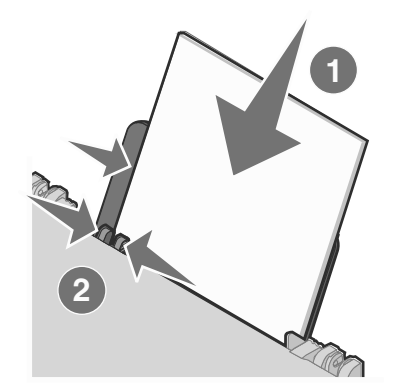

- **2** With the document open, click **File**  $\rightarrow$  **Print**.
- **3** Click **Properties**, **Preferences**, **Options**, or **Setup**.
- **4** Adjust the settings.
- **5** Click **OK**.
- **6** Click **OK** or **Print**.

#### **Printing other projects**

The "I Want To" menu provides wizards for creating projects. You can print a photo, print on an envelope, print a banner, make a poster, create a booklet, or print a greeting card.

- **1** With the document open, click File  $\rightarrow$  Print.
- **2** Click **Properties**, **Preferences**, **Options**, or **Setup** to customize print settings.

The Print Properties dialog appears along with the "I Want To" menu.

- **3** Select one of the available projects, or click **See more printing ideas**.
- **4** Follow the instructions on the computer screen to complete the project.

## **Copying**

#### **Making a copy**

**1** Load paper.

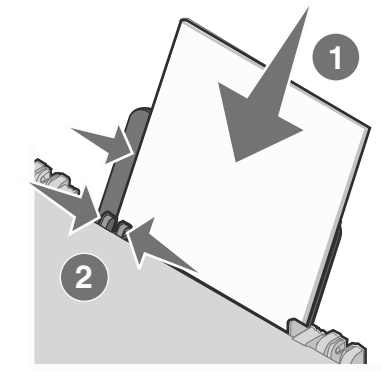

**2** Load an original document facedown on the scanner glass.

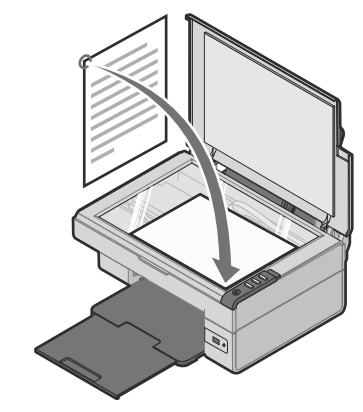

**3** Press .

## **Scanning**

#### **Scanning an item**

- **1** Make sure the printer is connected to a computer, and both the printer and the computer are on.
- **2** Load an original document facedown on the scanner glass.

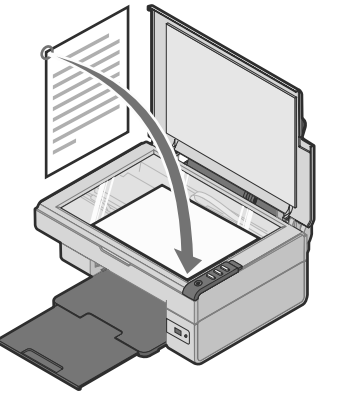

**3** Press  $\mathcal{Z}$ +貝.

The All-In-One Center appears on the computer screen with a preview of the scan.

- **4** If you want to scan only a portion of the document, click and drag the dotted line box to select <sup>a</sup> specific area of the preview image to scan.
- **5** From the "Send scanned image to:" menu, select a program.
- **6** Click **Scan Now**.

## **Working with photos**

For more information on working with photos, see the complete *User's Guide* on the CD.

#### **Copying 4 x 6 photos**

**1** Place the 4 x 6 photo facedown on the scanner glass.

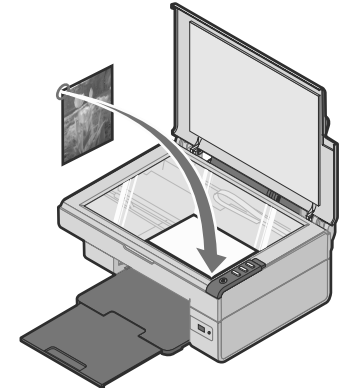

**2** Load 4 x 6 photo paper.

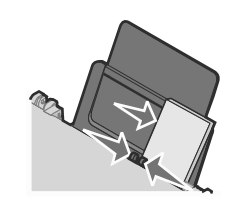

#### $3$  Press  $\frac{4x^{\frac{1}{60}}}{10x^{\frac{1}{10x}} + \frac{4x^{\frac{1}{60x}}}{10x^{\frac{1}{10x}}}}$ .

#### **Using a PictBridge-enabled camera to print photos**

You can connect a PictBridge-enabled camera to the printer and use the buttons on the camera to select and print your photos. See the *User's Guide* and the instructions that came with the camera for more information.

## **Understanding the software**

#### **Using the All-In-One Center**

Use the All-In-One Center to perform creative tasks such as repeating an image several times on a page, enlarging or reducing an image, printing an image as a multiple-page poster, faxing using a PC modem, and modifying an image with a photo editor.

To open the All-In-One Center, use one of these methods:

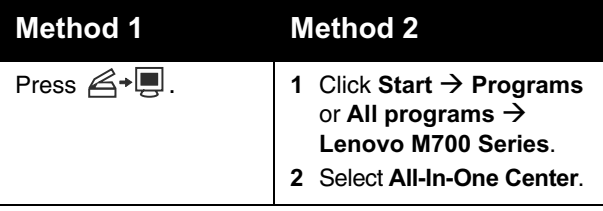

#### **Using the Solution Center**

The Solution Center provides help, as well as information about the printer status and ink level.

To open the Solution Center, use one of these methods:

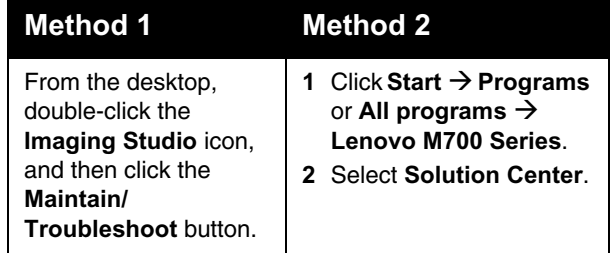

#### **Using Print Properties**

Print Properties is the software that controls the printing function when the printer is connected to <sup>a</sup> computer. You can change the settings in Print Properties based on the type of project you want to create. You can open Print Properties from almost any program:

- **1** With a document open, click File  $\rightarrow$  Print.
- **2** From the Print dialog, click **Properties**, **Preferences**, **Options**, or **Setup**.

#### **Using the Photo Editor**

Use the Photo Editor software to edit graphics or photos.

From the Photo Editor, you can reduce red-eye, crop your photos, resize your photos, adjust brightness and contrast, and use other tools.

- **1** Click Start → Programs or All Programs → **Lenovo M700 Series**.
- **2** Select **Photo Editor**.
- **3** Click **File → Open** to select the image you want to edit.
- **4** Edit the image with the available tools.
- **5** Click **File** Æ **Save as**.
- **6** Enter a file name and file type, and then click **Save**.

## **Print troubleshooting** | Improving print quality

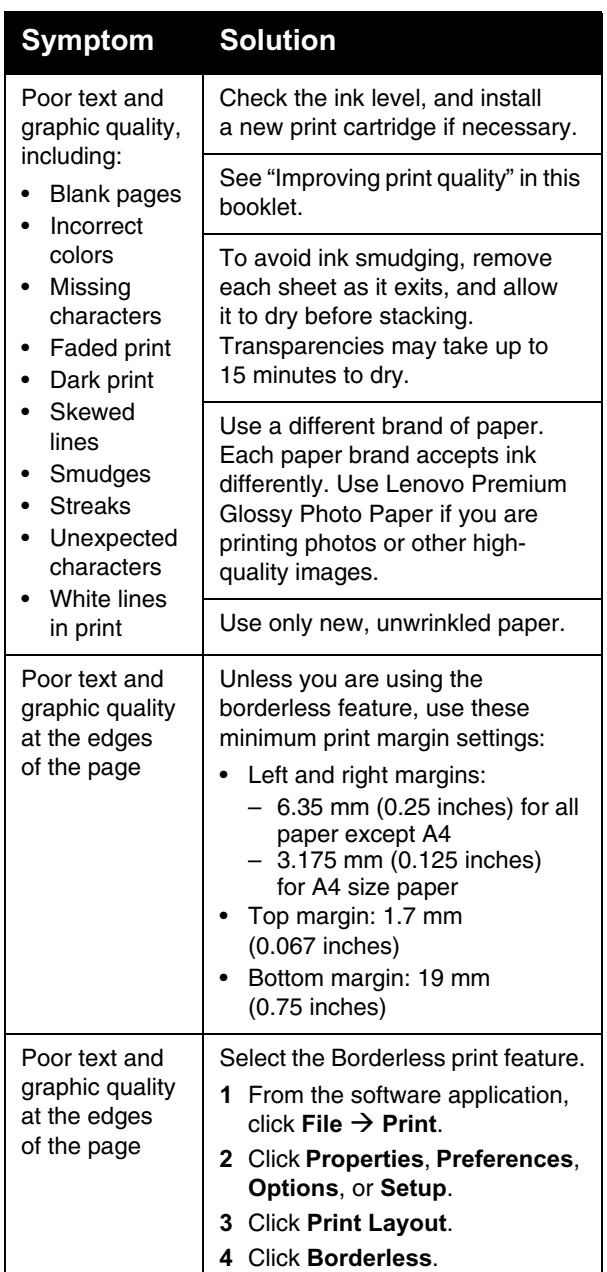

If you are not satisfied with the print quality of <sup>a</sup> document, make sure you:

- **•** Use the appropriate paper for the document. Use premium photo paper if you are printing photos or other high-quality images.
- **•** Use a paper that is a heavier weight, bright white, or coated.
- **•** Select a higher print quality.

If the document still does not have the print quality you want, align the print cartridge.

#### *Aligning the print cartridge using the computer*

For instructions on aligning the print cartridge without a computer, see the *Setup* sheet.

- **1** Load paper.
- **2** From the desktop, double-click the **Imaging Studio** icon.
- **3** Click the **Maintain/Troubleshoot** button.
- **4** Click **Maintenance**.
- **5** Click **Align to fix blurry edges**.
- **6** Click **Print**.

An alignment page prints.

**7** Follow the instructions on the computer screen.

#### *Cleaning the print cartridge nozzles*

- **1** Load paper.
- **2** From the desktop, double-click the **Imaging Studio** icon.
- **3** Click the **Maintain/Troubleshoot** button.
- **4** Click **Maintenance**.
- **5** Click **Clean to fix horizontal streaks**.
- **6** Click **Print**.

A page prints, forcing ink through the print cartridge nozzles to clean them.

#### *Wiping the print cartridge nozzles and contacts*

- **1** Remove the print cartridge.
- **2** Dampen a clean, lint-free cloth with water.
- **3** Gently hold the cloth against the nozzles for about three seconds, and then wipe in the direction shown.

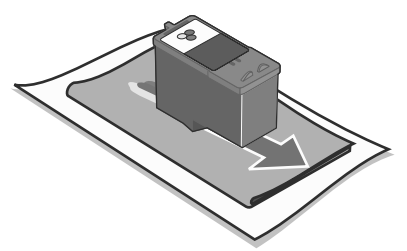

**4** Using another clean section of the cloth, gently hold the cloth against the contacts for about three seconds, and then wipe in the direction shown.

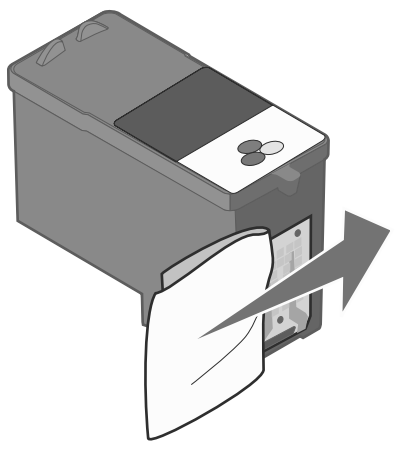

- **5** With another clean section of the cloth, repeat steps 3 and 4.
- **6** Let the nozzles and contacts dry completely.
- **7** Reinsert the print cartridge.
- **8** Print the document again.